## **FAQ NUMERIQUE pour RESPONSABLES ET ELEVES Rentrée 2023**

**Lycée G. Duby** 

**C**ode atrium et … atrium

L'identifiant est de la forme prenom.nom (et parfois un numéro)

A quoi sert ce code ? aller sur l'Espace Numérique de Travail **ATRIUM**

Comment accéder à ATRIUM ? - à partir du site du lycée :

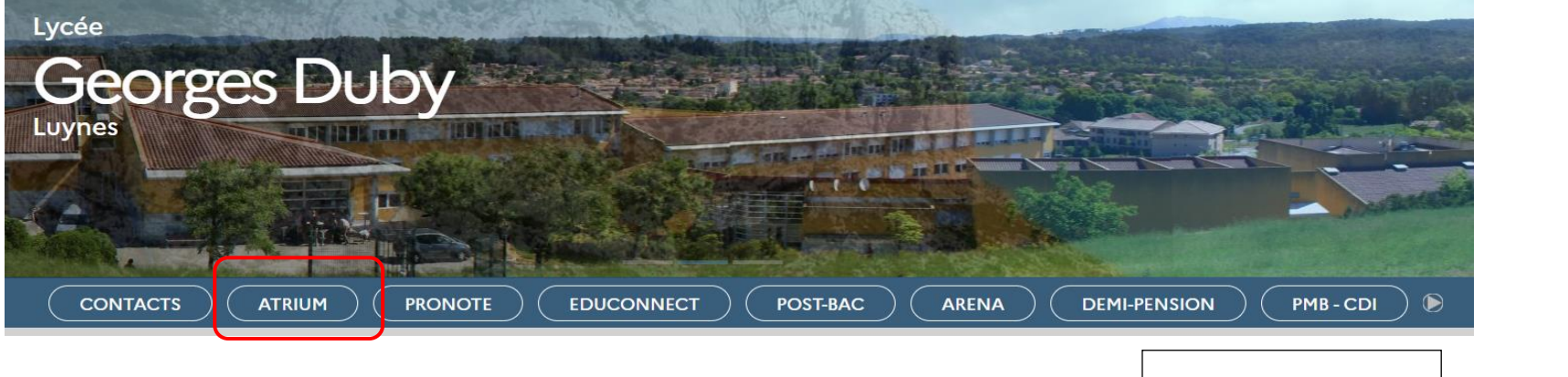

- ou directement par l'URL :<https://www.atrium-sud.fr/>puis **ight out that in the session** en haut à droite.

### Je n'ai jamais eu de code atrium, comment le connaître ?

**Les élèves** ont eu à la rentrée une feuille explicative avec leur identifiant et un code temporaire à modifier.

**Les responsables qui n'ont pas encore de compte atrium** ont reçu après la rentrée un mail sur l'adresse mail donnée pour l'inscription, avec un lien pour activer le compte. Ce lien est valable 72 heures. Au cours du mois de septembre, un nouvel envoi est fait tous les 3 jours.

### Vous avez déjà un compte atrium et vous avez perdu votre identifiant ou mot de passe ATRIUM ?

Cliquer sur **mot de passe oublié**. Sur la page qui apparait, entrer votre identifiant (de type prenom.nom) afin de recevoir un lien de régénération de votre mot de passe sur votre e-mail personnel (saisi à la première connexion).

**Cliquer sur Identifiant oublié.** Sur la page qui apparait, entrer sur votre e-mail personnel (saisi à la première connexion).

### Identifiant ou alias utilisateur  $\sim$

Authentification sécurisée

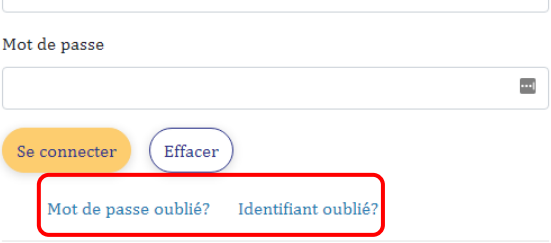

Pour des raisons de sécurité, veuillez vous déconnecter et fermer votre navigateur lorsque vous avez fini d'accéder aux services authentifiés.

### Vous êtes perdu sur atrium ?

Pour retrouver le site atrium du lycée, cliquer sur « Mes sites » puis sélectionnez LGT-GEORGES DUBY

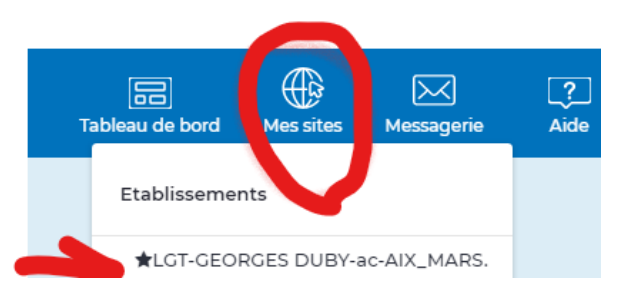

### Dans ATRIUM, on peut avoir accès à quoi ?

- **pour responsables et élèves : accès à PRONOTE en ligne, au site internet du lycée, au site d'assistance manuels et tablettes, à ePassJeunes, au site de l'ONISEP,….**
- **pour élèves : accès aux MANUELS NUMERIQUES en ligne et ressources pédagogiques CORRELYCE** Bouquet Région + titres gratuits ou achetés chaque année par l'établissement sur demande des professeurs, avec la subvention de la Région : **PEARLTREES** (plateforme éducative de partage de documents), à la plate-forme de travail **CHAMILO ,…**

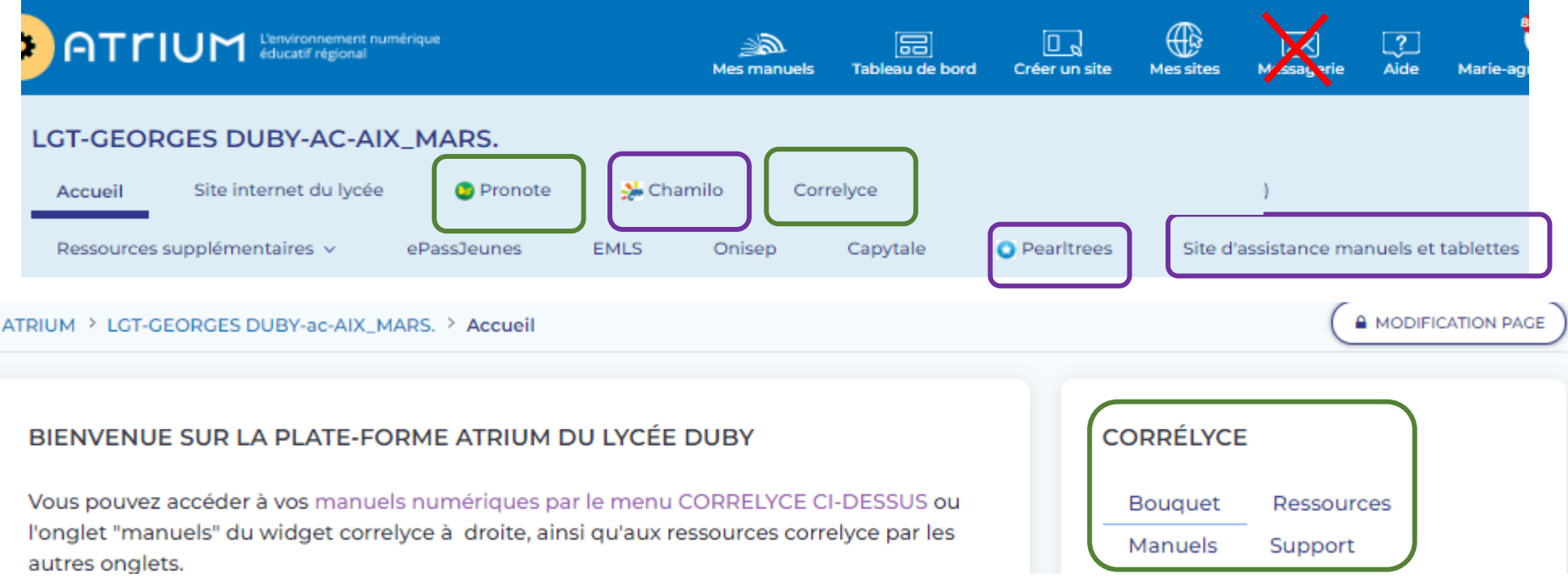

### **ATTENTION, seule la messagerie de PRONOTE est utilisée au lycée, pas celle d'ATRIUM**

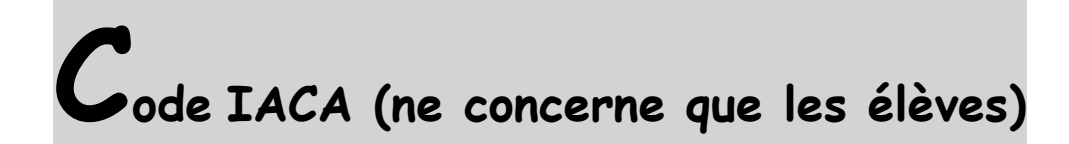

L'identifiant est de la forme nom (et parfois la première lettre du prénom). A quoi sert ce code ? à vous **connecter sur les ordis pédagogiques** au lycée

Vous avez perdu votre code IACA ?

S'adresser au secrétariat élève 1 pour les élèves

**Code PRONOTE direct (pour élèves, pas pour les responsables)**

**Les parents n'ont pas de « code pronote », ils accèdent à pronote par ATRIUM, avec leur « code ATRIUM ».**

L'identifiant pronote est de la forme nom (avec éventuellement une lettre ou un numéro)

Elèves, vous avez perdu votre code pronote ?

S'adresser au secrétariat élève 1pour les élèves

# **P**RONOTE logiciel de vie scolaire (absences, notes, cahier de texte,…)

### Comment faire pour…

Dans l'espace pronote en ligne et dans le client pronote, tout en haut à droite, nouvel icône « accéder à l'aide en ligne » qui permet d'accéder à la « base de connaissances », tutos et vidéos :

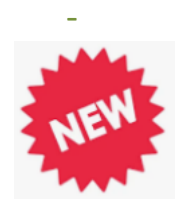

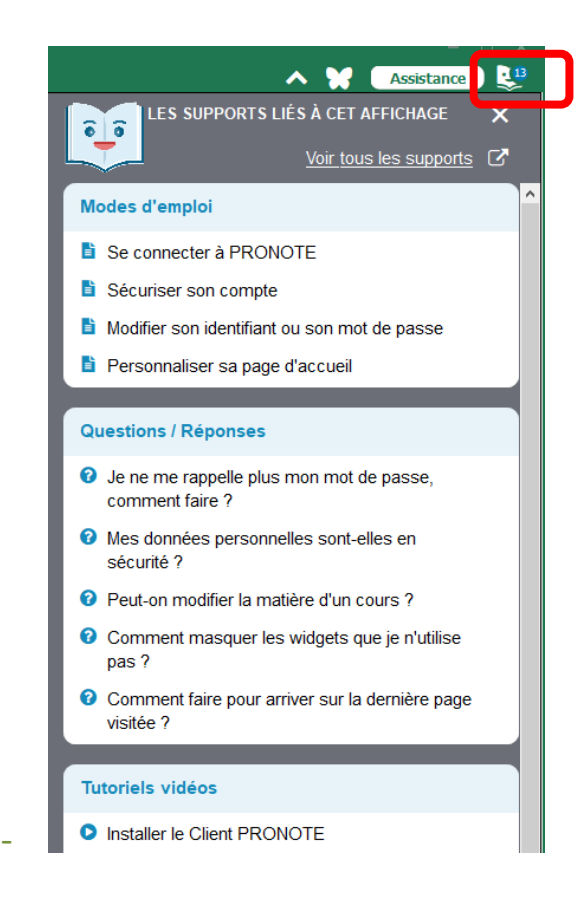

### Plusieurs façons de PRONOTER…

-

### **Première façon : depuis atrium (pour responsables et élèves)**

Après authentification dans atrium, pas besoin de taper le code pronote, on arrive sur l'espace pronote en ligne

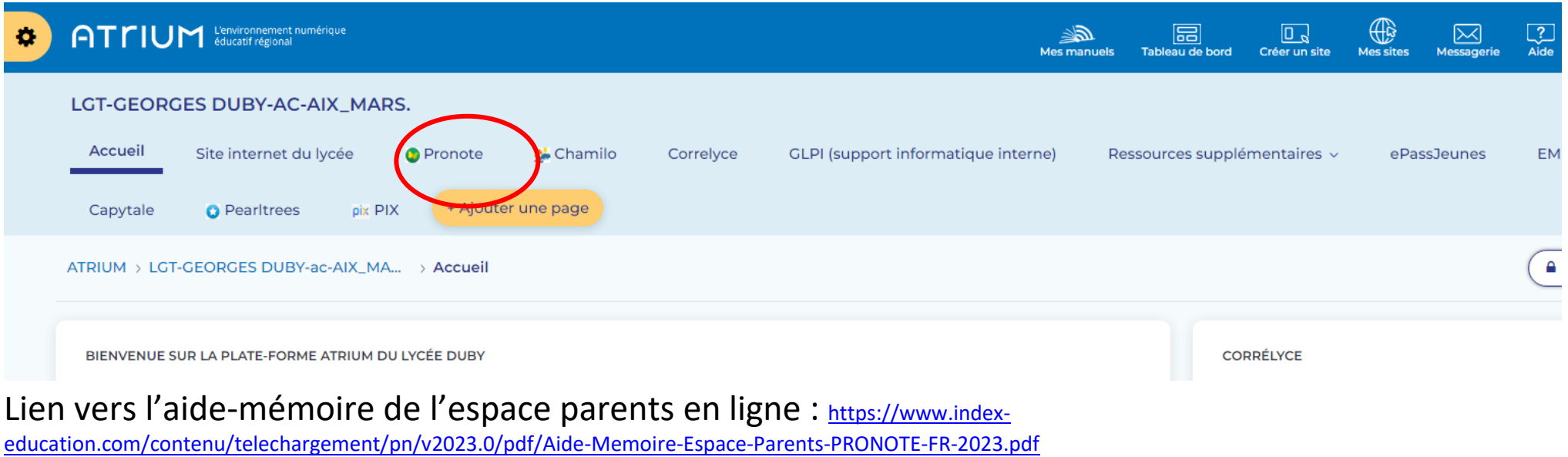

### **Deuxième façon : sur smartphone avec l'appli pronote**

### **COMMENT CONFIGURER L'APPLI PRONOTE ?**

**ETAPE 1 : SUR UN ORDINATEUR, se connecter** à ATRIUM et cliquer dans le menu sur PRONOTE :

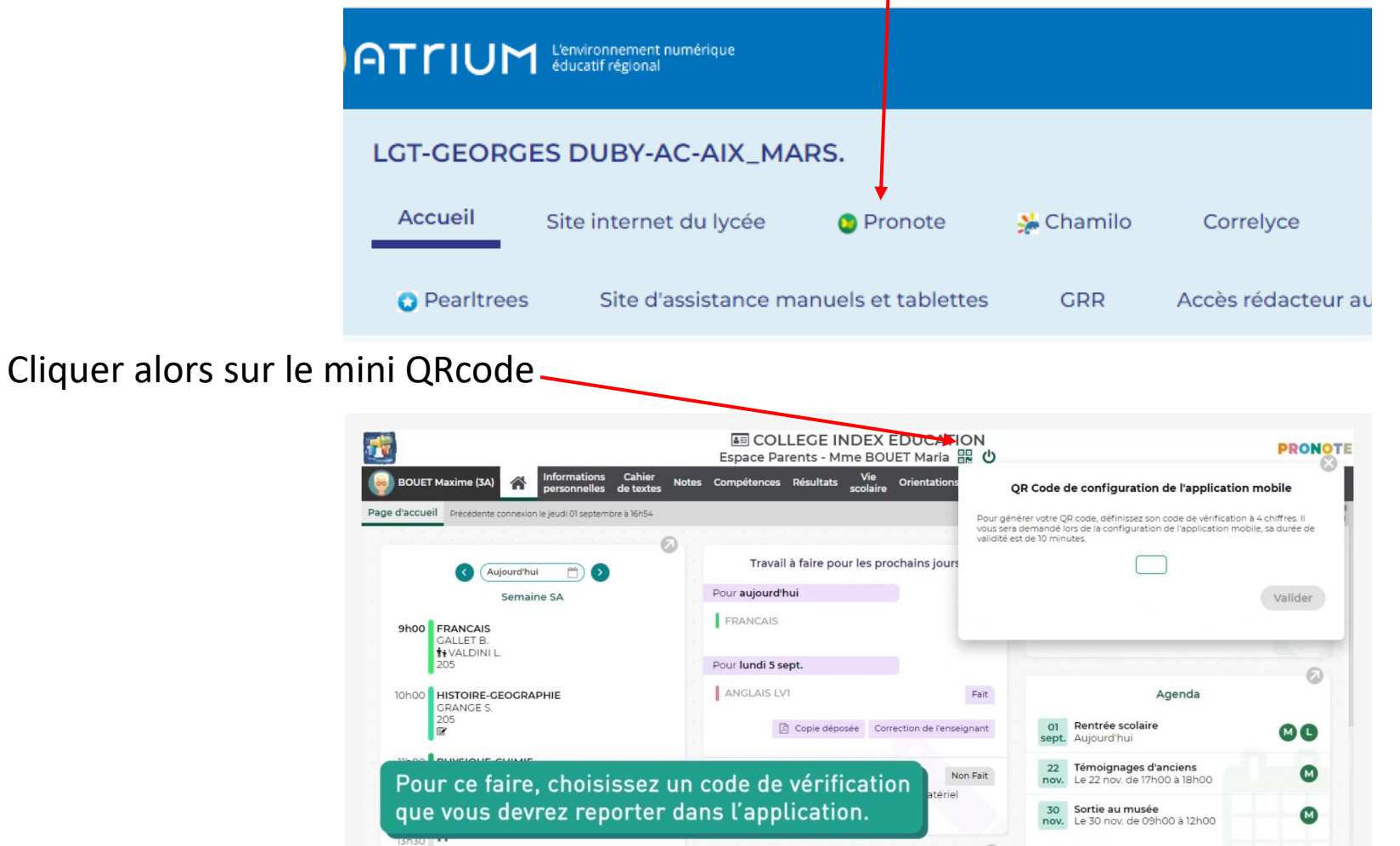

Un grand QR code personnalisé va apparaître.

**ETAPE 2 : SUR LE SMARTPHONE** , où vous avez téléchargé l'appli pronote sur le store, et choisi d'ajouter un compte, scanner le QR code personnalisé qui apparait et reporter le code choisi précédemment. Valider.

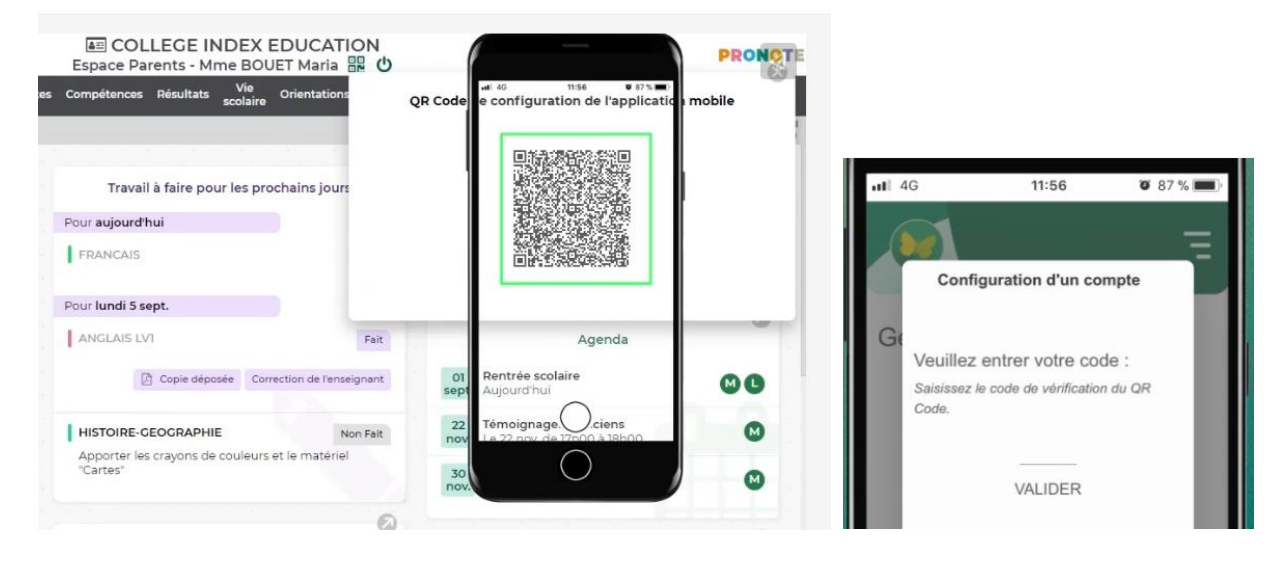

### **Troisième façon (que pour les élèves) sur ordinateur accès direct pronote.net avec leur code pronote (si atrium en panne)**

Accès par l'onglet PRONOTE sur le site du lycée, ou accès direct <https://0133525l.index-education.net/pronote/?login=true>

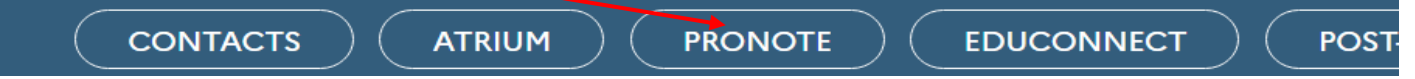

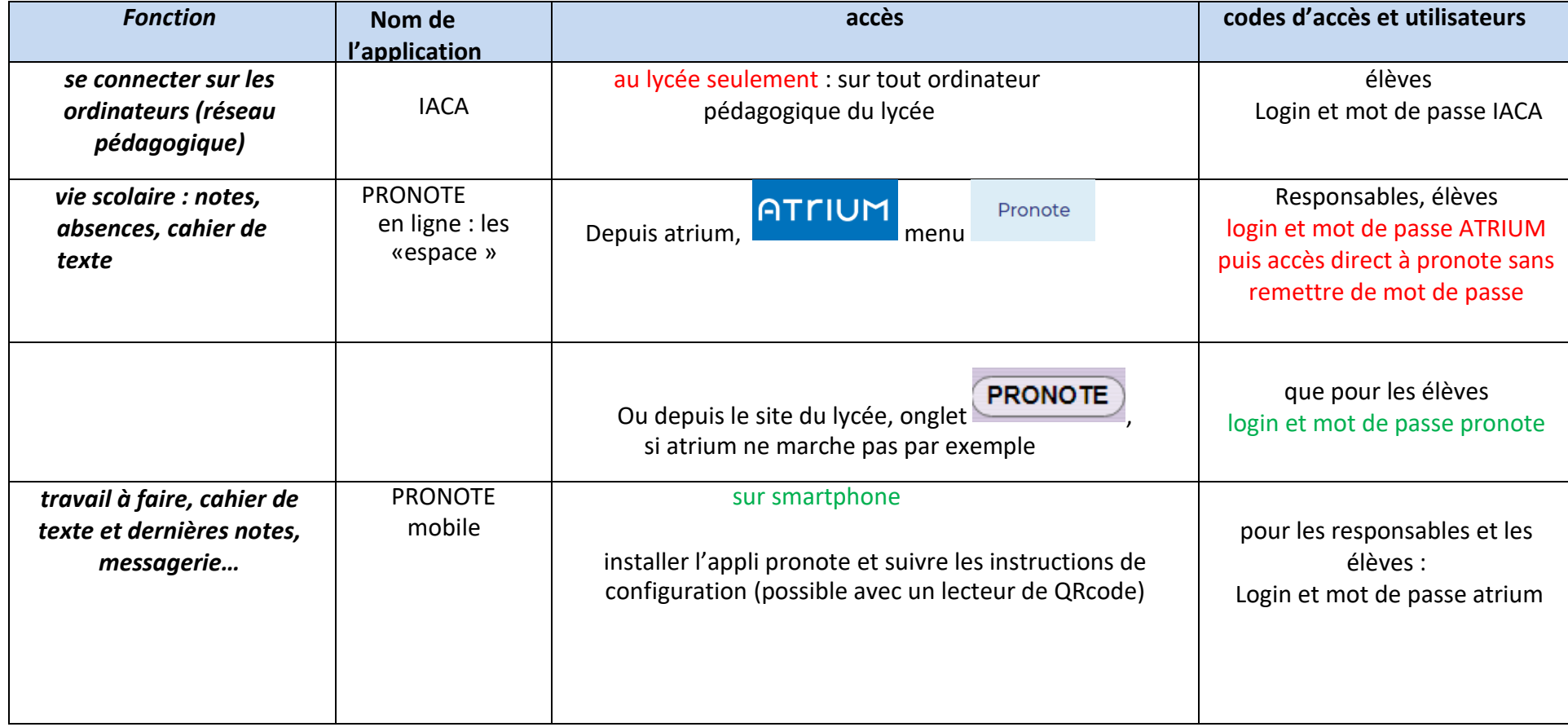

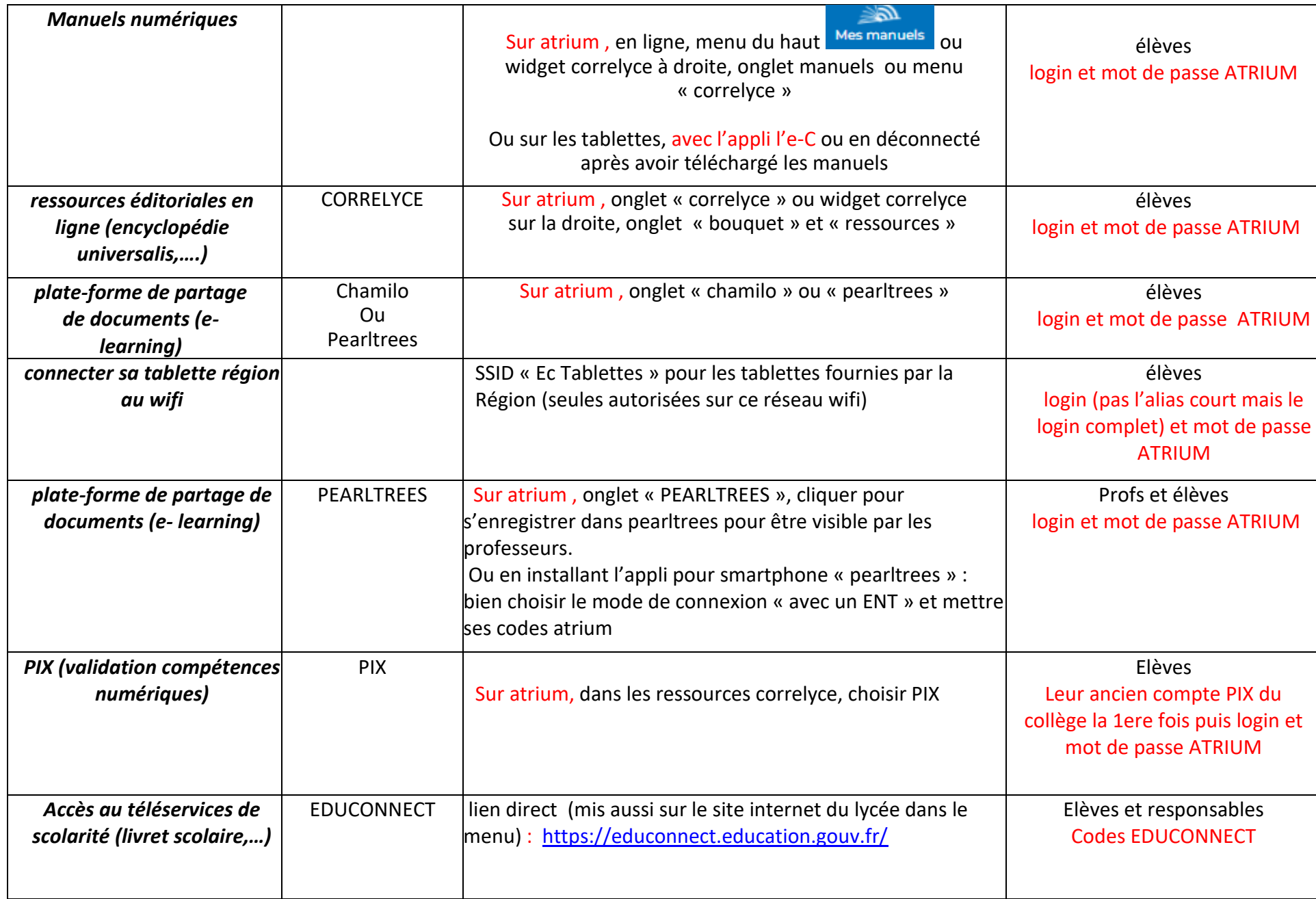

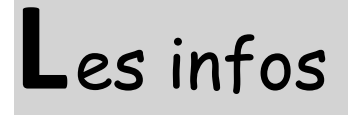

Pensez à regarder régulièrement votre **messagerie pronote**. Le papillon indique le nombre d' informations ou de discussions que vous n'avez pas encore lues **1994.** ATTENTION ! NE PAS UTILISER LA MESSAGERIE D ATRIUM !!!

# **Manuels numériques**

- Accès par atrium, en ligne, pour élèves avec code atrium (voir article Code atrium)
- Accès hors ligne, sur ordis, avec les readers ou applications (préinstallés) après téléchargement des manuels.
- Bien regarder la page de démarrage d'atrium (en étant connecté) : qui donne les infos et

tutoriels à suivre. Il y a le menu site d'assistance manuels et tablettes et un fichier complémentaire

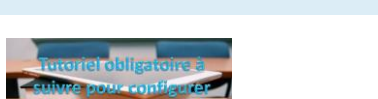

d'aide accessible en cliquant sur  $\triangle$ , actualisé en fonction des soucis rencontrés.

- Voir aussi l'article « SOS pannes tablettes » : [https://www.site.ac-aix-marseille.fr/lyc](https://www.site.ac-aix-marseille.fr/lyc-luynes/spip/SOS-pannes-et-problemes-tablettes.html)[luynes/spip/SOS-pannes-et-problemes-tablettes.html](https://www.site.ac-aix-marseille.fr/lyc-luynes/spip/SOS-pannes-et-problemes-tablettes.html)
- Il y aura des créneaux d'assistance pour ceux qui ont du mal à installer leurs manuels : bien regarder les infos pronote.

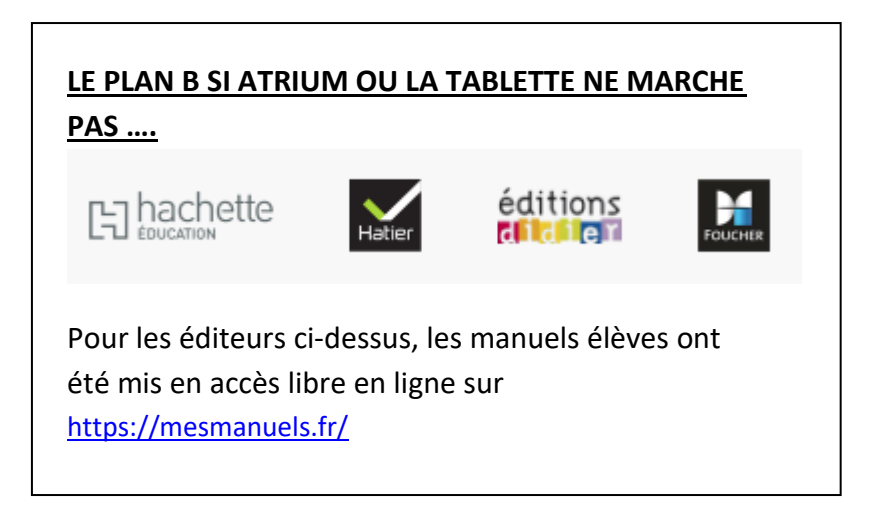

#### **Pour le livre scolaire .fr :**

Tous les manuels élèves simples sont gratuits en ligne sur<https://www.lelivrescolaire.fr/>

et les manuels profs sont accessibles gratuitement en ligne et téléchargeables, avec aussi des compléments, sur [https://www.lelivrescolaire.fr/le-livre-du](https://www.lelivrescolaire.fr/le-livre-du-professeur)[professeur,](https://www.lelivrescolaire.fr/le-livre-du-professeur) avec son adresse mail académique

### **Tablettes**

Les tablettes ont été distribuées à tous les élèves de seconde non équipés encore. Bien garder l'exemplaire de la charte avec l'étiquette d'identification et le numéro du SAV qui est marqué sur le petit dépliant donné dans la boite. · Les équipements

• Bien regarder la page de démarrage d'atrium en étant connecté)

qui donne les infos et tutoriels à suivre.

Le site du dispositif pour avoir toutes les infos et des tutoriels :

<https://www.atrium-sud.fr/web/manuels-numeriques-411137/la-tablette>

### et voici le menu de ce site :

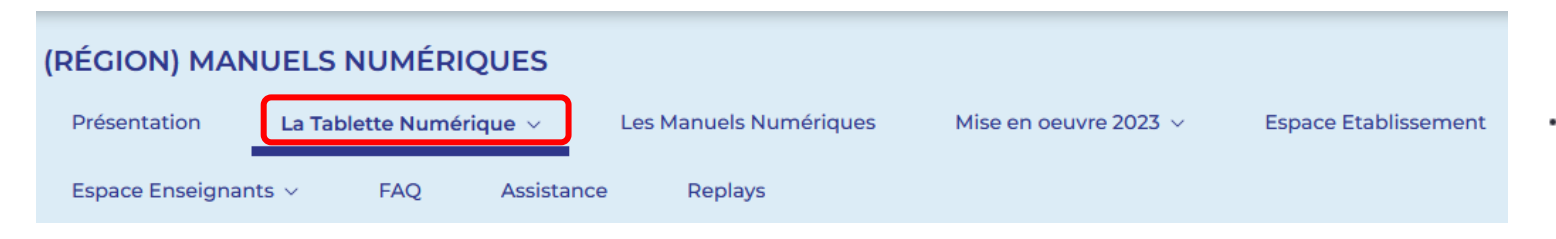

et le plan complet du site ci-contre, pour trouver les infos diverses :

- - **LA TABLETTE NUMERIQUE** 
		- Présentation du modèle 2020/2021
			- Présentation du modèle 2022/2023
		- Catalogue d'applications utiles
		- L'assurance
			- **Attestation Prix Public 2019**
			- Attestation Prix Public 2020 -2021 - 2022
		- Le S.A.V : déclarer une panne
			- UPS: Rechercher un point de dépôt
		- · eCatalogue : Rachat d'une tablette
	- **CARTE SD** 
		- Installation d'une carte SD
		- Carte SD: Recopier ses manuels
		- Formater la carte SD
	- e LE WIFI
		- Connexion au réseau WIFI l'eC
- L'e-C Région Sud, l'application Android
	- o l'e-C v3.1
	- · Assistant de démarrage manuels numériques
- Les Tutoriels
	- · Réinitialiser la tablette
	- e Android 9
		- Réparer la barre de navigation
	- · Utiliser la tablette sans compte Google
	- Configurer sa messagerie académique o
	- · Projeter sa tablette
	- o Tutos Reader

# **Ressources numériques**

- **Ressources CORRELYCE** : accès par atrium pour les élèves.
	- Le BOUQUET REGION Ressources payées par la Région pour l'année 2023-2024 :

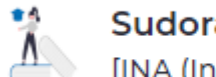

Sudorama [INA (Institut National de l'Audiovisuel)]

+ autres ressources à venir

- Ressource achetée pour cette année avec la subvention région : PEARLTREES
- Ressources achetées sur fonds disciplinaires : EDUC ARTE Brief.eco - La ressource qui explique l'économie brief.eco **IBRIEF,MEI** Brief.me - La ressource qui explique l'actualité brief.me **M** [BRIEF, ME]

D'autres ressources gratuites dans le cadre de **Lumni enseignement**

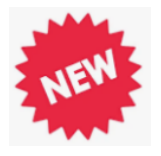

- des milliers de ressources gratuites et facilement accessibles et utilisables,
- indexées sur les programmes scolaires du cycle 1 à la Terminale, droit d'usage garanti dans un contexte scolaire.

### • Site LIRELACTU.FR :<http://lirelactu.fr/> presse du jour en ligne depuis le lycée uniquement

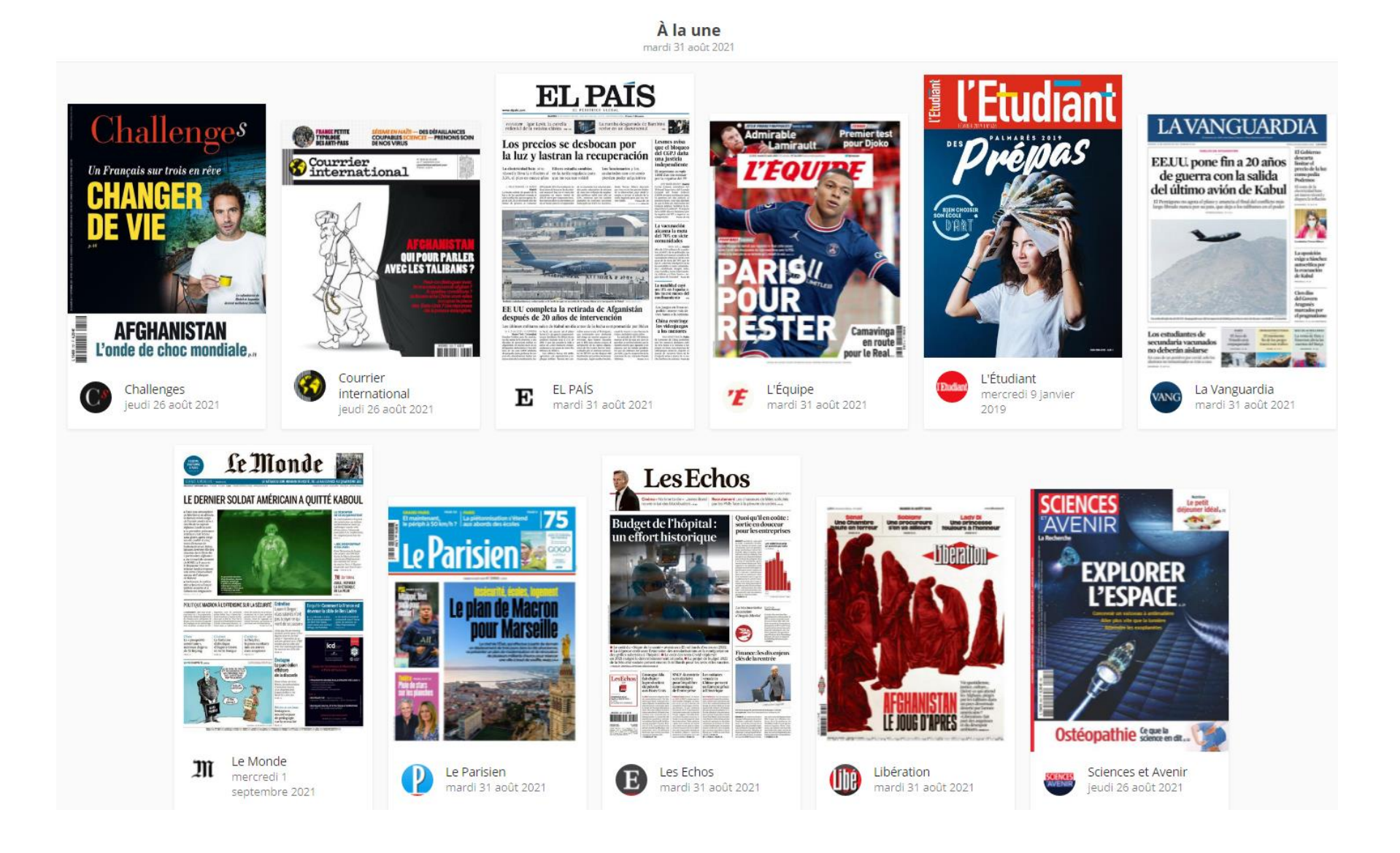

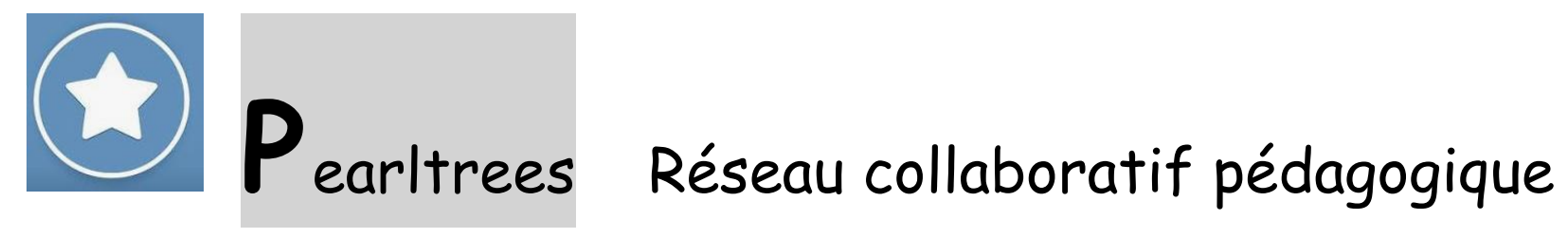

Comment les élèves accèdent-ils à PEARLTREES ?

Etape 1 : dans Atrium : onglet

**O** Pearltrees

Pour apparaître dans l'annuaire de pearltrees et permettre aux professeurs de partager leurs cours avec eux, ils doivent avoir cliqué sur pearltrees puis valider les deux écrans suivants.

Etape 2 (facultatif) : accès possible sur **smartphone ou tablette avec l'appli « pearltrees »**: Sur l'appli, bien choisir la connexion AVEC UN ENT et mettre ses codes atrium (attention, il faut avoir fait l'étape 1 avant).

Courtes vidéos tutoriels :

<https://www.youtube.com/playlist?list=PLTEIqShJ3BvvbNBQk4TOCX4m12jpssKP0>

LES PLUS : Capacité de stockage de **1 To par compte, très visuel**, **Ouverture des documents avec office online** Editeur d'équation Synchronisation en temps réel téléphone et tablette

**P**ix

## **Qu'est-ce que Pix ?**

### Pix est le **service public** en ligne permettant aux élèves :

### D'évaluer leurs compétences numériques

Des épreuves permettant de tester des savoir-faire, des connaissances, la capacité à identifier des enjeux

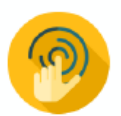

Environnement réel

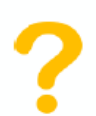

Adaptation des questions au niveau de chacun

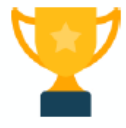

Résolutions de problèmes et enquêtes

### De développer leurs compétences numériques

1. En autonomie, grâce à des tutos ciblés

#### Pour en apprendre davantage

Comment retweeter Par fwitter.com - Page - 3 minutes D Ennigistrar C: Tuto utila

Instagram : choisissez les personnes qui peuvent commenter vos photos et vidéos Par blogdumodérateur.com · Page · une minute [] Enregistrer (c) Tuto utile

2. Accompagnés par les enseignants, notamment via Pix Orga

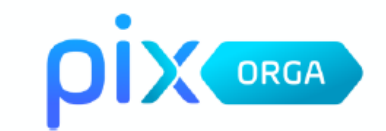

### De valoriser leurs compétences numériques

Obtenir un certificat officiel reconnu par l'État et le monde professionnel

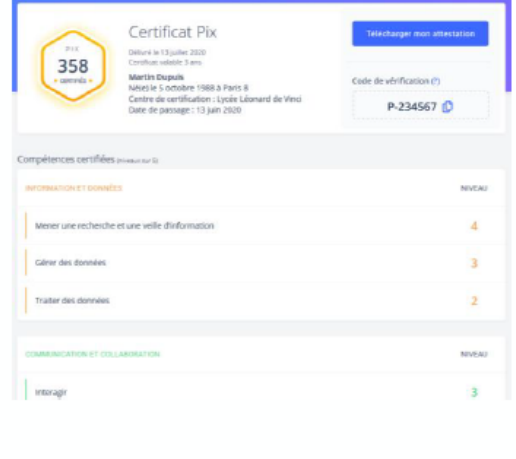

**Au-delà de simples QCM** : Sous la forme de défis ludiques ancrés dans le monde réel, vous manipulez des fichiers et des données, enquêtez en navigant sur le web, et répondez à des questions de culture numérique !

**Pour tous les niveaux** : De débutant à confirmé, les exercices proposés s'adaptent à votre niveau pour une évaluation personnalisée.

**Des corrections et des tutos :** En fonction des résultats, des tutoriels en ligne vous sont recommandés.

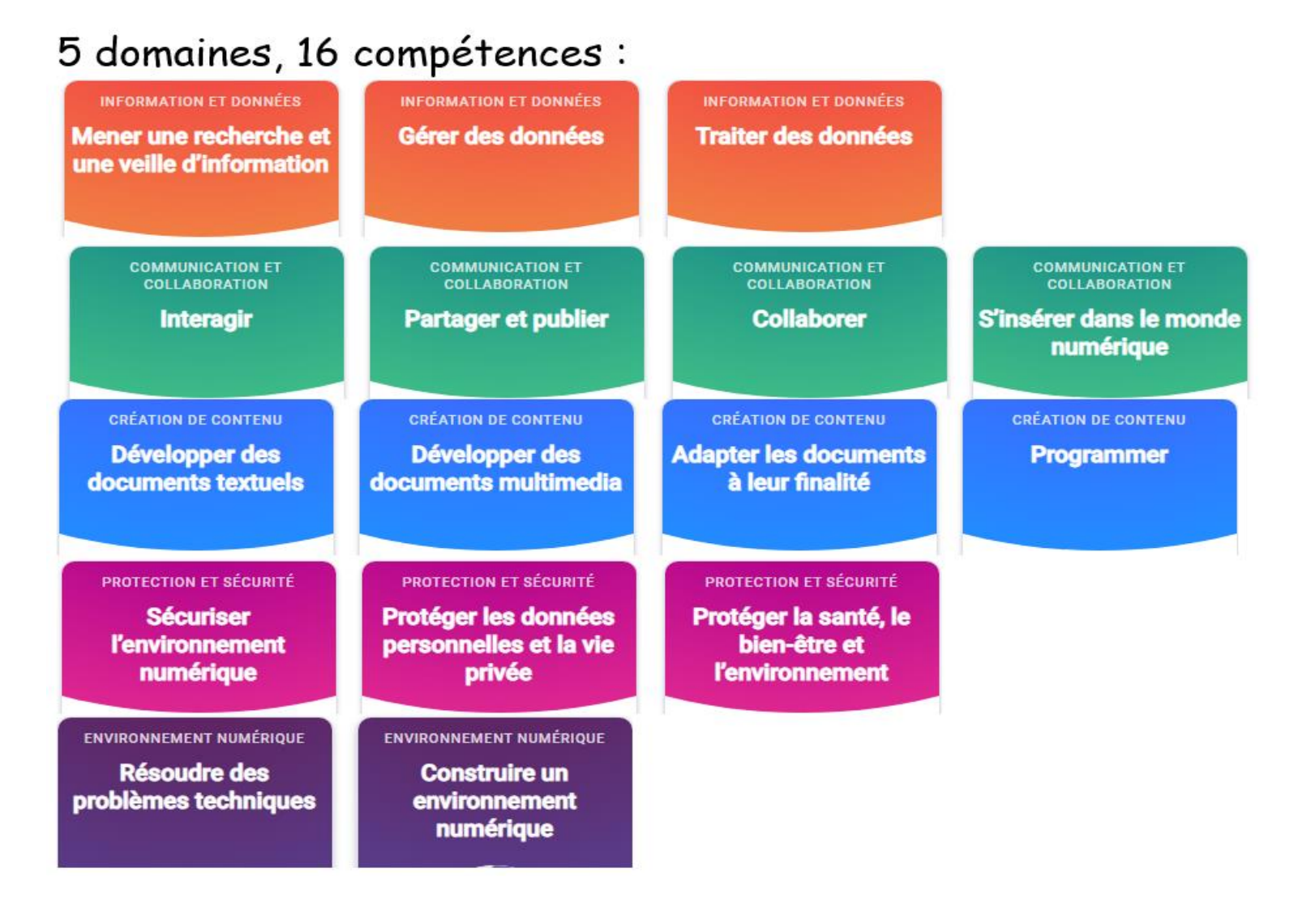

**Accès élève : par ATRIUM, avec leur codes atrium, sans rentrer leurs codes PIX (sauf 1ere connexion), choisir PIX dans la liste de ressources Code PIX initial du collège oublié ? s'adresser en priorité aux professeurs principaux ou au secrétariat 1 élève (Lucien Landeau)**

Etape 1 : **Parcours de rentrée à faire par tous les élèves** (sept-oct),

Etape 2 : les élèves s'entrainent sur la plate-forme **en autonomie** ou **à travers des parcours Pix ciblés, proposés par leurs enseignants, en classe ou à la maison**.

Un professeur peut lancer une « campagne » et collecter les résultats de ses élèves (des remédiations sont proposées par pix).

Etape 3 : parcours de récupération de profil des élèves de terminales pour voir s'ils sont certifiables (janvier-février)

Etape 4 : certification obligatoire pour les terminales (vers mars-avril)

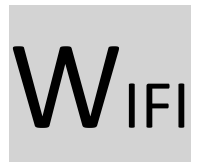

Les bornes wifi sont toutes actives, au total 55 bornes sur le lycée. Toutes les salles sont couvertes

Le réseau de nom (SSID) **e-C Tablettes** est réservé aux tablettes.

**La connexion se fait avec les codes ATRIUM,** sur le portail captif qui apparait lorsque l'on lance le navigateur internet. Attention, il s'agit d'un réseau séparé du réseau pédagogique : les élèves n'ont pas accès aux dossiers perso et partagés qu'ils trouvent sur les ordinateurs des salles.

Les élèves qui bénéficient d'un PAP qui leur donne droit à l'utilisation de l'ordinateur en classe peuvent connecter leur ordinateur personnel sur ce réseau en communiquant l'adresse MAC de leur ordi à leur professeur principal qui transmettra à l'administration.